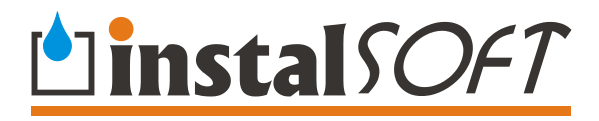

# **Instal-san**

**Program wspomagający projektowanie wewnętrznych instalacji wodociągowych i kanalizacyjnych wraz z graficzną edycją rozwinięcia oraz rzutów** 

**Wersja 4** 

**Ó InstalSoft** 

Rev. 2008-05-20

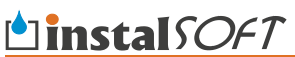

Łatwe i profesjonalne projektowanie [http://www.instalsoft.com.pl;](http://www.instalsoft.com.pl) E-mail: [info@instalsoft.com.pl](mailto:info@instalsoft.com.pl)

Znaki handlowe: InstalSoft, InstalSystem, Gredi, OZC są zastrzeżonymi znakami handlowymi firmy InstalSoft s.c. lub jej właścicieli. Adobe oraz Acrobat są znakami handlowymi firmy Adobe Systems Incorporated. AutoCAD jest zastrzeżonym znakiem handlowym firmy Autodesk, Inc. Microsoft jest zastrzeżonym znakiem firmy Microsoft Corporation.

Nazwy produktów z dziedziny instalacji są w niniejszej instrukcji użyte wyłącznie w celach ilustracyjnych i nie stanowią rekomendacji dla konkretnych zastosowań ani gwarancji występowania w katalogach programu.

Zawartość instrukcji nie musi odpowiadać aktualnej funkcjonalności i wyglądowi programów

## **Spis treści:**

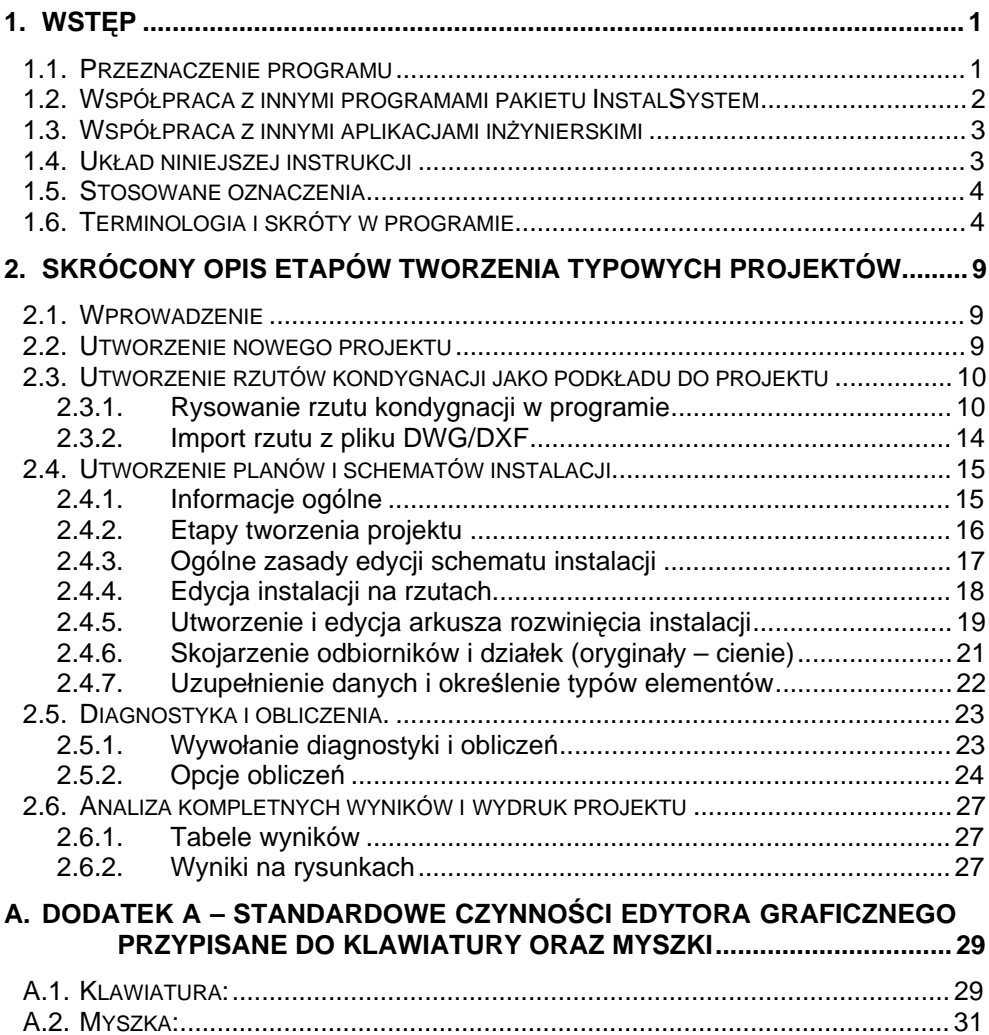

## **1. WSTĘP**

#### **1.1. Przeznaczenie programu**

Program Instal-san wspomaga projektowanie wewnętrznych instalacji wodociągowych, ciepłej wody użytkowej i kanalizacyjnych w budynkach mieszkalnych i użyteczności publicznej. Wprowadzanie danych odbywa się przez rysowanie schematu – rozwinięcia płaskiego, aksonometrycznego lub naniesienia rysunku instalacji na rzut. Następnie możliwe jest wykonanie kompleksowych obliczeń hydraulicznych i cieplnych instalacji, obejmujących dla instalacji wodociągowej:

- dobór średnic przewodów oraz opcjonalna korektę średnic pod narzucone ciśnienie dyspozycyjne w przypadku, gdy narzucone ciśnienie dyspozycyjne jest zbyt niskie,
- automatyczny dobór trójników, rozdzielaczy, kształtek i złączek przejściowych,
- określenie wymaganego ciśnienia dla instalacji,
- obliczenie układów z reduktorami i regulatorami ciśnienia oraz obliczenie układów zawierających układy podnoszenia ciśnienia (U.P.C.),
- określenie przepływów w sieci cyrkulacji c.w.u., w celu uzyskania wychłodzeń nie przekraczających wartości wymaganych
- równoważenie obiegów cyrkulacyjnych przez dobór nastaw elementów regulacyjnych.

W zakresie obliczeń kanalizacji program obejmuje kanalizację grawitacyjną wewnątrz budynków mieszkalnych oraz obiektów usługowych i przemysłowych.

Obliczenia instalacji kanalizacyjnej obejmują:

- analizę zgodności schematu połączeń z systemem I wg EN 12056
- dobór średnic sieci kanalizacji grawitacyjnej systemu I wg EN 12056
- dobór średnic sieci wentylacyjnej systemu I i wentylacji obejściowej wg EN 12056
- zestawienie materiałów rur i przyborów kanalizacyjnych

W zakresie wytycznych i metod obliczeniowych program jest oparty o obowiązujące normy oraz literaturę fachową. Program nie obejmuje obliczania instalacji przeciwpożarowych zgodnie z normami, umożliwia jednak włączanie hydrantów wewnętrznych do instalacji i uwzględnienie ich w obliczeniach hydraulicznych. Program nie wykonuje obliczeń źródeł ciepłej lub zimnej wody (hydrofory, wymienniki) i nie zawiera symboli elementów występujących w takich obiektach. Część kanalizacyjna nie obejmuje kanalizacji deszczowej.

Program współpracuje z katalogami rur i łączników, armatury, zaworów regulacyjnych oraz izolacji określonych producentów. Katalog rur i łaczników zawiera wszystkie dane niezbędne do obliczeń, a także do sporządzenia zestawienia materiałów, w tym informacje o stosowanych połączeniach elementów w ramach danego systemu oraz z innymi systemami.

Wyniki obliczeń przedstawione są w postaci tabel. Istnieje możliwość wklejenia tabel wyników do edytora graficznego. Możliwy jest również wydruk planów budynku z instalacją oraz graficznego schematu instalacji, stanowiącego ilustrację umiejscowienia punktów czerpalnych, pionów i rozprowadzenia przewodów przyłączeniowych. Na rysunki automatycznie nanoszone są wielkości dobranych średnic przewodów i inne

wyniki obliczeń. Wydruk, zarówno tabelaryczny jak i graficzny, można konfigurować w bardzo szerokim zakresie.

Powyższy zakres odnosi się do pełnej wersji programu, oznaczonej po nazwie literami **TS**. Program może być również dostarczany w wersjach funkcjonalnie ograniczonych:

- do obliczeń tylko instalacji wodociągowej (woda zimna, ciepła i cyrkulacja c.w.) – Instal-san **T.** W tej wersji programu można wprowadzać na rysunek przybory kanalizacyjne, lecz spełniają one tylko rolę rysunkową.

- do obliczeń tylko instalacji kanalizacyjnej – Instal-san **S**

Program jest kontynuacją i integracją znanych na rynku aplikacji Instal-san 2.0. oraz Instal-san 3.0 i zachowuje ich dotychczasowe możliwości, a więc wykonanie obliczeń instalacji wodociągowych wyłącznie w oparciu o rozwinięcie płaskie lub aksonometryczne. Pliki \*.san są czytane przez program Instal-san 4.5, choć bezpośrednio po wczytaniu ich obliczenie może się okazać niemożliwe, bądź też sposób ich interpretacji przez program będzie inny niż w wersji 2.0 oraz 3.0. Dla Użytkowników zamierzających ponownie przeliczać pliki utworzone aplikacjami wersji 2.0 oraz 3.0 zamieściliśmy na końcu niniejszej instrukcji informację o najważniejszych różnicach w interpretacji danych z poprzednich wersji programu.

#### **1.2. Współpraca z innymi programami pakietu InstalSystem**

Program Instal-san jest jedną z aplikacji pakietu InstalSystem, który zawiera również program Instal-ozc oraz program Instal-therm.

Program Instal-therm służy do projektownia jedno i dwu-rurowej instalacji centralnego ogrzewania wodnego z grzejnikami konwekcyjnymi lub płaszczyznowymi, a także do wspomagania projektowania i regulacji dwururowych obiegów czynnika chłodniczego w instalacjach klimatyzacyjnych.

Program Instal-ozc przeznaczony jest do obliczania strat ciepła i sezonowego zapotrzebowania energii budynków.

Przy korzystaniu ze wszystkich aplikacji pakietu można przeprowadzic dokładne obliczenia cieplne budynku oraz zaprojektowac w nim nowoczesne instalacje grzewcze, chłodnicze, wodociągowe i kanalizacyjne.

Wymiana danych pomiędzy poszczególnymi aplikacjami odbywa się za pośrednictwem pliku danych z rozszerzeniem .isb, który jest plikiem wspólnym dla aplikacji Instal-san, Instal-therm i Instal-ozc.

W ten sposób, edytując jeden plik \*.isb w danym programie wprowadza się dane, które mogą być wykorzystywane przez pozostałe aplikacje. Np. dane dotyczące obliczeń cieplnych są wykorzystywane do projektowania instalacji c.o, a rzuty graficzne kondygnacji budynku mogą być podstawą do wykonania projektów instalacji wodociągowej i grzewczej. Otwierając plik \*.isb w programie InstalSan można edytować i przeprowadzać obliczenia instalacji wodociągowej i /lub kanalizacyjnej jak również dokonać podglądu instalacji grzewczej.

Graficzny projekt instalacji wodociągowej i kanalizacyjnej jest widoczny na odpowiedniej zakładce zakresu edycji. Projektując taką instalację można skontrolować jej przebieg na danym arkuszu roboczym względem instalacji centralnego ogrzewania poprzez podgląd zakresu edycji zawierającego ogrzewanie.

W pakiecie dostarczany jest program służący do skanowania podkładów budowlanych oraz sklejania i skalowania tych skanów. Pliki zapisywane przez ten program są tzw. bitmapami i mogą stanowić tło rysunkowe ułatwiające narysowanie planu instalacji, a także narysowanie przez Użytkownika własnego rzutu kondygnacji z użyciem obiektów programu (ścian, pomieszczeń itp.).

Innym współpracującym elementem pakietu jest program Instal-mat, który zbiera zestawienia materiałów z jednego lub wielu projektów policzonych programami Instalsan i Instal-therm i tworzy na ich podstawie zestawienie zbiorcze i zamówienie produktów u dostawcy. Na tym etapie zestawienie jest uzupełniane o ceny. Program Instal-mat jest dostępny tylko w niektórych wersjach pakietu Instal-system.

#### **1.3. Współpraca z innymi aplikacjami inżynierskimi**

Podkład budowlany (rzuty poszczególnych kondygnacji) może być narysowany wprost w programie lub zaimportowany z jednego lub wielu plików w formacie DXF lub DWG, utworzonych przez inżynierskie programy graficzne. Import taki może być wykonany z jednoczesną interpretacją ścian, okien i drzwi, tak że w efekcie powstaną odpowiednie obiekty programu i zdefiniowane zostaną pomieszczenia, lub też bez takiej interpretacji – wówczas zaimportowana część pliku DXF lub DWG stanowić będzie rysunek, na tle którego można narysować w programie własny podkład, lub plan instalacji. Dla umożliwienia prawidłowej interpretacji pliku i rozpoznania ścian, okien i drzwi oraz utworzenia pomieszczeń, niezbędne jest przestrzeganie (w aplikacji, w której tworzony jest projekt budynku) określonych zasad projektowania graficznego, opisanych w dalszej części instrukcji.

Po narysowaniu planów i rozwinięć instalacji i wykonaniu obliczeń można rysunki instalacji wraz z wynikami obliczeń nie tylko wydrukować, ale również zapisać (wyeksportować) do plików DXF lub DWG. Mogą to być pliki zawierające tylko podkład i instalację, lub też eksport może się odbyć z dołączeniem pozostałej zawartości plików DWG lub DXF, z których wykonano import rzutów, wówczas dodane zostaną nowe warstwy zawierające projektowane elementy. W ten sposób możliwe jest dostosowanie się do standardu, w którym pełna dokumentacja graficzna (w tym rysunki projektów innych branż) zawarta jest w jednym pliku DWG / DXF.

#### **1.4. Układ niniejszej instrukcji**

Układ rozdziałów został tak zaprojektowany, aby ułatwić początkującemu Użytkownikowi szybkie rozpoczęcie pracy z programem, a równocześnie umożliwić każdemu Użytkownikowi zapoznanie się z zaawansowanymi funkcjami programu.

Rozdział 2 stanowi skrótowy opis posługiwania się programem. Wiadomości w nim zawarte wystarczają do rozpoczęcia pracy z programem i stworzenia projektów z użyciem podstawowych funkcji programu. Są one uporządkowane zgodnie z typowym schematem tworzenia projektów.

Kolejne rozdziały pełnej instrukcji opisują wszystkie funkcje programu, uszeregowane w sposób bardziej encyklopedyczny. Wiadomości te częściowo pokrywają się z wiadomościami z rozdziału 2, jednak są bardziej szczegółowe.

Pełny tekst niniejszej instrukcji, znajduje się na płycie instalacyjnej programu w postaci zbioru plików w formacie HTML – łatwego do przeglądania, oraz w postaci pliku PDF – z którego można sporządzić wydruk potrzebnych rozdziałów. Do przeglądania instrukcji w formacie HTML zalecany jest program Microsoft® Internet Explorer w wersji 4 lub wyższej. Do przeglądania lub drukowania instrukcji w formacie PDF wymagany jest program Adobe® Acrobat® Reader lub Adobe® eBook Reader.

#### **1.5. Stosowane oznaczenia**

W całej instrukcji stosowane są następujące oznaczenia i skróty:

Akapity oznaczone znakiem "♦" oznaczają listę czynności, które powinny zostać wykonane w celu realizacii określonej funkcji. Przykładowo:

- Aby wstawić element do projektu należy:
	- 1. Kliknąć na przycisk w pasku narzędzi reprezentujący element.
	- 2. Przesunąć myszkę na obszar rysunkowy. Kursor myszki przyjmie kształt [...].

Akapity oznaczone wykrzyknikiem, pisane pismem pogrubionym i pochylonym oznaczają informacje, na które należy zwrócić szczególną uwagę. Przykładowo:

#### *! Podwójne kliknięcie myszki w trybie płynnego powiększania lub przesuwania za pomocą "łapki" przełącza program pomiędzy tymi trybami. Umożliwia to bardzo wygodne i szybkie oglądanie projektu*

Następujący zapis:

» polecenie "Plik / Zapisz projekt" (Ctrl+S, "Program"

oznacza wybranie z menu "Plik" polecenia "Zapisz projekt". Skrótem do tego polecenia jest przyciśnięcie kombinacji klawiszy **Ctrl** oraz **S** – co oznacza przyciśnięcie klawisza **Ctrl**, przytrzymanie go i naciśnięcie klawisza **S**. Polecenie można też

wywołać za pomocą przycisku z paska narzędzi "Program".

*! W związku z ciągłym rozwojem oprogramowania InstalSoft treść instrukcji może nie w pełni odpowiadać aktualnemu stanowi programu. W szczególności instrukcja nie jest dostosowywana do dostępności – lub jej braku funkcjonalności obliczeń sieci wodociągowych i / lub kanalizacyjnych w danej wersji programu.* 

#### **1.6. Terminologia i skróty w programie**

W niniejszej instrukcji, a także w plikach pomocy programu, stosowane będzie następujące nazewnictwo:

• **Arkusz** – część projektu zawarta na jednej planszy rysunkowej edytora graficznego. Elementy narysowane na jednym arkuszu rzutu powinny stanowić jedną tzw. kondygnację graficzną. Każdy inny arkusz rzutu stanowi inną kondygnację graficzną.

- **Cień** jest to powielony na innym arkuszu roboczym element (odbiornik, działka, źródło) przypisany do oryginału, czyli identycznego funkcjonalnie elementu, narysowanego na arkuszu roboczym, z którego czytana jest pełna struktura połączeń. Elementy te nie podlegają kontroli poprawności połączeń.
- **Działka** odcinek sieci rur prowadzący określony, stały na całej długości strumień wody.
- **Element armatury** element wstawiany wizualnie na działkę, zarówno będący armaturą (uzbrojeniem rury) w powszechnym rozumieniu, jak i w szerszym znaczeniu, np. punkt stały lub przejście przez przegrodę.
- **Element przepływowy**  element instalacji przez który następuje przepływ wody. Stanowią go zarówno działki cyrkulacji, ciepłej/zimnej wody jak również takie elementy jak źródło wody czy podrzewacz.
- **Grupa** szczególny rodzaj modułu, mający dodatkowe cechy, m.in. granicę (ramkę), poza którą nie można przesunąć elementów należących do grupy.
- **Instalacja** zbiór połączonych wzajemnie obiegów wody, odbiorników oraz armatury, wychodząca z jednego źródła. Jeden plik projektu może mieścić kilka instalacji.
- **Moduł** układ kilku wzajemnie połączonych elementów, zapamiętany w pasku narzędzi do wielokrotnego użycia.
- **Odbiornik** element instalacji wody ciepłej lub zimnej umożliwiający pobór wody z instalacji.
- **Przybór sanitarny** element instalacji kanalizacyjnej stanowiący źródło ścieków, często skojarzony równocześnie z odpowiednim dla niego punktem czerpalnym wody lub baterią czerpalną.
- **Podgrzewacz** element będący jednocześnie odbiornikiem wody zimnej i źródłem wody ciepłej.
- **Rura wirtualna** widoczna w niektórych katalogach, służy do przypisania typu rury takim działkom, których w rzeczywistości nie ma, a punkty łączone przez taką działkę w rzeczywistości łączą się ze sobą wprost, np. bateria włączona jest wprost do trójnika.
- **Tabelka danych** tabela, w której można edytować dane elementów jednego lub wielu tego samego typu.
- **Zakresy edycji** płaszczyzny, które nakładając się na siebie tworzą wspólną całość projektu. Możliwy jest również podgląd instalacji grzewczej na osobnym zakresie edycji. Płaszczyzna pokazana na osobnym zakresie edycji – Wydruk – służy do podglądu i ustawień wydruku.

**Instal-san**

- następną, najczęściej z więcej niż jedną, czemu towarzyszy łączenie lub rozdział strumienia wody oraz dobór elementu armatury.
- **Instepna, na schemacie stanowiący połączenie działki z wcześniejszą lub<br>następna, najczęściej z więcej niż jedną, czemu towarzyszy łączenie lub rozdział<br>strumienia wody oraz dobór elementu armatury.<br><b>Zdalne połączenie** • **Zdalne połączenie** – element mający zastosowanie podczas łączenia fragmentów instalacji znajdujących się na różnych arkuszach lub w obrębie jednego. Zdalne połączenie można wykonywać dla dowolnych konfiguracji włączeń działek.
	- **Źródło** umowne miejsce doprowadzenia lub przygotowania wody zimnej, ciepłej i cyrkulacii.
	- **Odbiornik ścieków** punkt wypływu ścieków z instalacji objętej projektem (np. do sieci zewnętrznej)

Zarówno w instrukcji, jak i w programie są stosowane skróty dla najczęściej wykorzystywanych nazw. Oto ich lista:

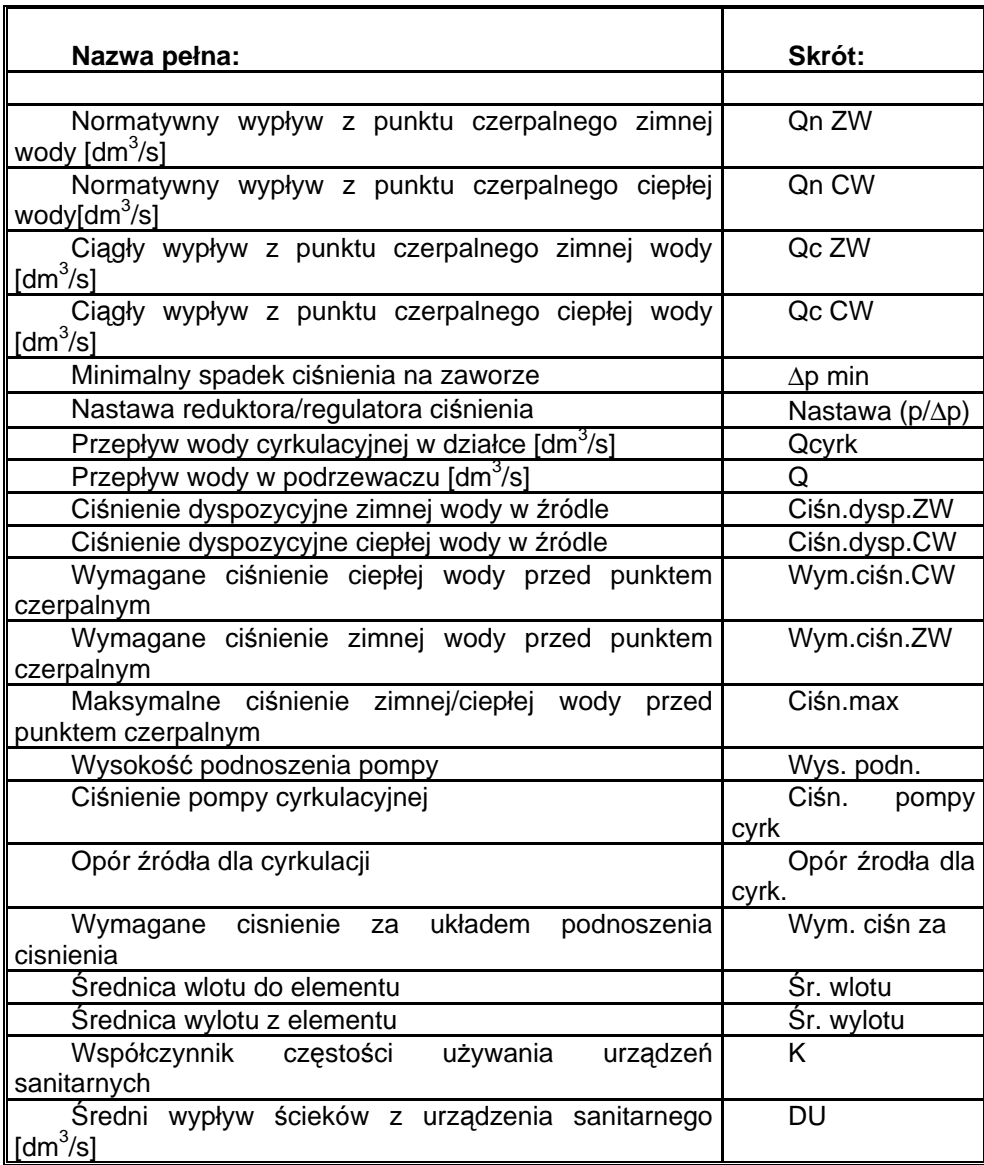

## **2. SKRÓCONY OPIS ETAPÓW TWORZENIA TYPOWYCH PROJEKTÓW**

#### **2.1. Wprowadzenie**

W niniejszym rozdziale przedstawione są podstawowe etapy tworzenia i liczenia projektu instalacji wodociągowej przy użyciu programu Instal-san. W kolejnych podrozdziałach znajduje się skrócony opis każdego z tych etapów, natomiast szczegółowy opis różnorodnych funkcji i mechanizmów programu jest ujęty w kolejnych rozdziałach instrukcji.

Na podstawowe etapy tworzenia projektu składają się:

- założenie nowego projektu i skonfigurowanie jego danych ogólnych, a także wybór zestawu katalogów producentów elementów instalacji,
- utworzenie rzutów kondygnacji jako podkładu dla projektu
- rozplanowanie instalacji na rzutach i wybór sposobu jej rysowania (płaski, aksonometryczny) na rozwinięciu wraz z rozmieszczeniem źródeł i pionów,
- narysowanie rozwinięcia instalacji,
- uzupełnienie danych na rozwinięciu i rzutach
- wywołanie obliczeń i analiza komunikatów diagnostyki danych. W tym miejscu można wrócić do edycji rysunku (poprzednie etapy) lub kontynuować obliczenia,
- ustalenie opcji obliczeń i wykonanie obliczeń ,
- przegląd tabel wyników,
- wydruk lub eksport tabel wraz z możliwością ich konfiguracji,
- po powrocie do edytora graficznego konfiguracja wydruku i wydruk rysunków projektu z naniesionymi wynikami obliczeń.

#### **2.2. Utworzenie nowego projektu**

Aby utworzyć nowy projekt, należy uruchomić edytor graficzny. Nowy projekt tworzony jest przy pomocy polecenia "Plik/Nowy projekt" lub przez kliknięcie przycisku

"Nowy projekt"  $\Box$  - pierwszy przycisk na zakładce paska narzędzi "Program". Można skorzystać również z przycisku "Nowy projekt" w okienku powitalnym, które pojawia się bezpośrednio po uruchomieniu programu.

Po utworzeniu nowego projektu program wyświetli okno "Opcje projektu". Zaznaczając wyświetlone tutaj w postaci listy kategorie edycji danych, wywołujemy w prawej części okna pola edycji podstawowych danych projektu. Odpowiednie ich skonfigurowanie, szczególnie w zakresie wartości domyślnych, pozwala znacznie przyspieszyć projektowanie i uniknąć błędów i przeoczeń przy wprowadzaniu danych.

W pierwszej kolejności należy ustalić zakres projektu: instalacja wodociągowa, instalacja kanalizacyjna, dokonując zaznaczenia odpowiedniego pola w kategorii "Zakres obliczeń".

Dalej należy określić rodzaj budynku (niezależnie dla wodociągu i kanalizacji) oraz skontrolować przyjęte domyślnie wartości temperatur zimnej/ciepłej wody.W oknie "Obsługa katalogów" dotyczącym wyboru katalogów poszczególnych elementów instalacji należy dokonać ich wyboru spośród dostępnych w programie.

Następnie deklarujemy domyślne typy rury dla działek: wody ciepłej wraz z cyrkulacją, zimnej, kanalizacyjnej (dla różnych umiejscowień działek) oraz dla wentylacji kanalizacji, . Będąe one przyjmowane do doboru tych działek w projekcie, którym nie narzucono innego typu w tabeli danych.

Opcje projektu można zmienić na późniejszym etapie projektowania. W tym celu należy wybrać polecenie "Opcje projektu / Dane ogólne" (F7) lub "Opcje projektu / Informacja o projekcie" - każda z nich wyświetla odpowiednie okienko opcji projektu. .

Wybierając odpowiednią pozycję z listy można również konfigurować wygląd elementów projektu, polegający na m.in. wyborze koloru działek, stylu linii, jego grubości, rodzaju wyświetlanych pól oraz innych.

#### **2.3. Utworzenie rzutów kondygnacji jako podkładu do projektu**

Rzut kondygnacji możemy narysować bezpośrednio w programie, przy pomocy dostępnych narzędzi i obiektów lub też zaimportować z pliku DXF lub DWG, z interpretacją ścian, okien i drzwi. Możliwe jest też wczytanie zeskanowanego rysunku (lub wczytanie pliku DWG/ DXF jako rysunku, czyli bez interpretacji) i uzyskanie w ten sposób tła, na którym można narysować ściany, okna i drzwi przy pomocy narzędzi i obiektów programu, lub też ograniczyć się do tylko zaznaczenia na takim podkładzie jedynie obszaru poszczególnych pomieszczeń. Ten ostatni sposób nie daje bezpośredniej możliwości policzenia strat ciepła w projekcie obejmującym obliczenia cieplne budynku.

*! Jeżeli budynek ma wiele kondygnacji i dla wszystkich chcemy mieć rzuty w projekcie, należy na każdą kondygnację przewidzieć osobny arkusz roboczy.* 

#### *2.3.1. Rysowanie rzutu kondygnacji w programie*

Jeżeli trzeba utworzyć nowy arkusz, należy z menu "Plik" wybrać "Arkusze robocze" i nacisnąć przycisk "Nowy", wybrać typ arkusza (w tym przypadku "Plan/rzut") i nacisnąć kolejno przyciski "OK" i "Zamknij". Nowo utworzony arkusz stanie się aktualnie edytowanym.

Edycja konstrukcji składa się z 5 podetapów:

- 1. Wstawienie podkładu bitmapowego,
- 2. Rysowanie ścian i tworzenie pomieszczeń przy użyciu elementu "Ściana",
- 3. Uzupełnienie gotowego schematu pomieszczeń o elementy: "Okno", "Drzwi" i "Otwór w ścianie".
- 4. Ewentualne uzupełnienie konstrukcji o przegrody poziome (dotyczy projektu obejmującego również obliczenia strat ciepła),
- 5. Ostateczne skonfigurowanie danych przegród i pomieszczeń wraz z przypisanymi im oknami i drzwiami (dotyczy projektu obejmującego również obliczenia strat ciepła),

#### Ad 1. Wstawienie podkładu bitmapowego

W dolnym zestawie zakładek – zakresów edycji projektu należy przejść na zakres edycji "Podkład". Z górnego paska narzędzi z zakładki "Grafika" wybieramy element

Rysunek" **. Klikamy na obszarze rysunkowym**, na którym następnie pojawia się mały prostokąt.

W tabeli danych w polu "Rysunek" wybieramy "Dodaj nowy" i otwiera się okno "Galeria rysunków". Poprzez funkcję "Czytaj" wyszukujemy nasz plik podkładu kondygnacji na dysku i otwieramy go.

#### *! Galeria rysunków ma możliwość skalowania podkładów rysunkowych. W przypadku wykorzystania podkładu z pliku BMP skalowanie jest konieczne.*

Klikając na przycisk "Zamknij" zamykamy okno galerii rysunków i jednocześnie plik zostaje wczytany na zakładkę "Podkład". Pojawia się podkład w postaci jednolitego rysunku (bez wyróżnienia jakichkolwiek obiektów).

#### Ad 2. Rysowanie ścian przy użyciu elementu "Ściana" i tworzenie pomieszczeń

Przechodzimy na zakres edycji "Podkład". Na pasku narzędzi wybrać zakładkę

"Elementy", a następnie wybrać element o nazwie "Ściana" **Timu** poprzez jednokrotne kliknięcie na dany przycisk na pasku narzędzi. Program przejdzie w tryb wstawiania elementu, w tym wypadku ściany. Można to poznać po odpowiednim komunikacie w pasku stanu (na środku, u dołu ekranu) oraz tym, że "pod kursorem" pojawi się

schematyczny fragment ściany  $\frac{1}{2}$  W tym momencie kliknięcie kursorem gdziekolwiek na obszarze rysunkowym spowoduje rozpoczęcie wstawiania ściany budynku. Kolejne kliknięcie wyznaczy punkt końcowy ściany i program powróci do trybu zaznaczania (standardowego).

#### ! Można precyzyjnie określić współrzędne punktu początkowego lub końcowego *ściany przez kliknięcie (w trakcie jej rysowania) na obszar w linii stanu, w którym wyświetlane są współrzędne, Program zapyta wówczas o współrzędne X i Y, ustawi się w tym miejscu i wstawi punkt.*

Kursor nitkowy, którym są krzyżujące się linie, pionowa i pozioma, stanowi swego rodzaju celownik wspomagający precyzyjne ustawianie kursora względem układu odniesienia (skala pozioma i pionowa) oraz względem innych elementów już znajdujących się na rysunku.

#### *! Podczas wstawiania elementów istnieje możliwość bieżącej edycji w tabeli danych pól takich jak np. "Długość", "Szerokość" i "Kąt". Narzucenie w tych polach określonej wartości pozwala na precyzyjne ustalanie parametrów wstawianej na rysunek ściany.*

Po wstawieniu pierwszej ściany należy ponownie wybrać element "Ściana" z paska narzędzi lub wcisnąć klawisz **F3** oznaczający funkcję "Powtórz ostatnio wstawiany element" i przystąpić do wstawiania kolejnej ściany. Ściany powinny się ze sobą łączyć tak, aby tworzyły zamknięte obszary, które zostaną przez program automatycznie rozpoznane jako pomieszczenia. Utworzenie pomieszczenia można rozpoznać przez pojawienie się etykiety (prostokąta o zaokrąglonych narożnikach) zawierającej jego opis i zakreskowanie obszaru pomieszczenia.

Podczas edycji bardzo użyteczne jest wykorzystanie specjalnych trybów pracy programu: POWT, AUTO i ORTO. Tryb POWT oznacza ciągłe ponowne wybieranie tego samego elementu do wstawienia. Tryb AUTO powoduje, że program proponuje możliwe punkty połączenia wstawianego elementu (np. ściany) z elementami wcześniej wprowadzonymi na rysunek. Pozwala to na sprawne łączenie elementów bez precyzyjnego operowania myszką. Możliwe jest łączenie elementów, gdy tryb AUTO jest wyłączony, wymaga to jedynie większej precyzji ustawienia kursora myszki. Tryb ORTO powoduje, że program umożliwia wstawianie ścian tylko poziomych i pionowych, co znakomicie ułatwia edycję prostokątnych pomieszczeń, a także wstawianie ścian pod kątem określonym w Opcjach projektu/ AUTO, ORTO, SIAT poprzez zadeklarowanie przyrostu kąta.

Tryby pracy mogą być przełączane poprzez kliknięcie lewym klawiszem myszki na polach znajdujących się w prawym dolnym rogu ekranu, poniżej zakładek oznaczających zakresy edycji projektu. Więcej informacji na ten temat zawiera pkt..

#### ! Jeżeli istnieje już rzut innej kondygnacji i chcemy się posłużyć nim jako *wzorcem, można włączyć wyświetlanie jego zarysu w menu "Widok / Pokaż cień innego arkusza roboczego" – domyślnie wybierana jest najbliższa na lewo pozycja z rzutem.*

Jeśli chcemy zaprojektować instalacje grzewczą czy wodociągową na podstawie uproszczonej struktury rzutów, program umożliwia edycję schematyczną, bez dokładnego odzwierciedlenia rzeczywistych wymiarów i układu pomieszczeń. W takim wypadku należy ręcznie narzucić prawidłową powierzchnię pomieszczeń Rozwiązanie takie pozwala na przyspieszenie edycji konstrukcji (edycja nie wymaga dużej dokładności), nie jest jednak zalecane, gdyż powoduje, że uzyskany rysunek ma znacznie niższą wartość jako schemat sposobu montażu instalacji i nie nadaje się jako baza do obliczeń strat ciepła. Występuje też konieczność uzupełniania danych dla wszystkich przyłączy, co w efekcie może wymagać większego czasu pracy niż dokładna edycja układu pomieszczeń.

#### Ad 3. Uzupełnienie schematu pomieszczeń o elementy: "Okno", "Drzwi" i "Otwór w ścianie".

W celu umieszczenia na ścianie np. okna należy wybrać element  $\mathbb{E}$  z paska narzędzi "Elementy" i wstawić na ścianę, poprzez kliknięcie lewym klawiszem myszki w momencie, gdy krzyżyk celownika znajduje się na linii oznaczającej środek ściany w miejscu, gdzie ma być środek okna. Okno stanowi element dodatkowy ściany, a więc można je przesuwać i zmieniać jego kierunek jedynie w ramach ściany macierzystej. Dane okna lub innych elementów uzupełniających, m.in. wymiary znajdują się poniżej danych ściany w tabeli danych.

Ad 4. Dodatkowe uzupełnienie konstrukcji o elementy: "Przegroda pozioma: podłoga lub strop" (dotyczy projektu obejmującego również obliczenia strat ciepła)

Program daje możliwość uzupełnienia konstrukcji rzutu o przegrody poziome –.

Do wyboru na pasku narzędzi są dwie przegrody poziome: podłoga i strop . Po wybraniu elementu i przejściu na obszar rysunkowy należy kliknąć gdziekolwiek na obszarze wybranego pomieszczenia, a podłoga lub strop zostaną wstawione na całą powierzchnię pomieszczenia wyznaczoną w osiach. Trzeba tę operacje powtórzyć dla każdego pomieszczenia.

*! Stropy wewnętrzne należy wstawiać i opisywać w projekcie tylko raz. Użytkownik wstawia wewnętrzny strop albo jako element typu "Strop" na dolnej kondygnacji albo jako "Podłoga" na górnej kondygnacji (zalecana jest druga opcja czyli wstawianie "Podłogi").* 

Ad 5. Ostateczne skonfigurowanie danych ścian i pomieszczeń wraz z przypisanymi im oknami i drzwiami (dotyczy projektu obejmującego również obliczenia strat ciepła)

Każdy z elementów, a więc ściana, przypisane do ściany okno, drzwi lub otwór w ścianie, podłoga, strop a także pomieszczenie rozpoznane przez program, posiada określone parametry, które można przeglądać i zmieniać przy użyciu tabeli danych. Tabelę danych można włączyć lub wyłączyć przy użyciu klawisza funkcyjnego **F12** lub polecenia "Widok / Pokaż/Schowaj tabelę danych". W tabeli danych są widoczne pola właściwe dla aktualnie zaznaczonego elementu. Aby zaznaczyć dany element należy go kliknąć lewym klawiszem myszki, przy czym dla zaznaczenia ściany należy kliknąć na linię oznaczającą jej środek, natomiast dla zaznaczenia pomieszczenia lub przegrody poziomej należy kliknąć na opis. Można też zaznaczyć kilka elementów jednocześnie, trzymając podczas zaznaczania wciśnięty klawisz **Shift**. Jeśli zaznaczonych zostanie kilka elementów tego samego typu, np. dwa pomieszczenia, to można jednocześnie zmieniać ich dane.

Większość danych każdego elementu jest wstawiona domyślnie. Niektóre z nich muszą być uzupełnione, inne natomiast są opcjonalne.

*! Wiele danych i wartości jest odczytywanych przez program z rysunku lub określanych przy użyciu innych danych. Wielkości te są umieszczone w nawiasach. Użytkownik ma możliwość nadpisania ich wartością narzuconą. Aby powrócić do wartości domyślnej (wyznaczanej przez program) należy w danym polu wpisać znak zapytania: "?" i nacisnąć "Enter".* 

Jakakolwiek edycja danych w tabeli danych elementów konstrukcji projektu musi być potwierdzona klawiszem "Enter". W przeciwnym wypadku zmiana nie zostanie zachowana. Zasada ta obowiązuje przy edycji wszystkich danych projektu.

Zależnie od przeznaczenia rzutu (jako podkładu do projektu instalacji wodociągowej, ogrzewania grzejnikowego lub płaszczyznowego, ewentualnie również do obliczeń strat ciepła), zakres uzupełnianych danych będzie różny.

*! Informacje o budowie wszystkich rodzajów przegród potrzebne do określenia ich własności cieplnych uzupełniane są w tabeli danych na zakresie edycji* 

#### *dotyczącym konstrukcji, po uprzednim wczytaniu pliku do programu Instal-ozc, utworzeniu poszczególnych potrzebnych definicji przegród i zapisaniu go.*

#### *2.3.2. Import rzutu z pliku DWG/DXF*

Importowanie pliku DWG/DXF odbywać się będzie do bieżącego arkusza rzutu, który powinien być pusty.

Aby zaimportować rzut z pliku, należy z menu "Plik" wybrać "Importuj rzut budynku z pliku DWG/DXF", po czym wybrać plik, w czym pomaga podgląd jego zawartości. W przypadku plików zaszyfrowanych, program poprosi o podanie hasła umożliwiającego dostęp do pliku. Podczas pierwszego importu program zapyta o plik czcionek użytych w projekcie budowlanym (o rozszerzeniu .shx). W tym momencie można:

- -wskazać lokalizację pliku na dysku, jeśli został dostarczony z plikami podkładów,
- -pobrać potrzebne czcionki ze strony <http://www.cadresource.com/library/fonts.html>, do której link jest umieszczony w dolnej części okna,
- lub wybrać opcję "Anuluj".

Wybór opcji "Anuluj" nie przerywa operacji importu pliku, lecz powoduje użycie przez system domyślnej czcionki. W przypadku, gdy w importowanym pliku znajduje się wiele czcionek niestandardowych, dodatkowe okno wyświetli się wielokrotnie (stosownie do ilości czcionek).

Po wybraniu pliku następują kolejne etapy importu, pomiędzy którymi przechodzi się przy pomocy przycisków "Dalej" i – w razie potrzeby również "Wróć". Etapy importu realizowane są w poszczególnych oknach, w których wykonuje się :

-określenie jednostki miary rysunku,

- -wybranie do importu warstw, na których znajdują się ściany, ewentualnie osie ścian. Na tym etapie trzeba również określić minimalną i maksymalną grubość ścian jeżeli odbiegają od wartości domyślnej,
- -wybranie do importu warstw, na których znajdują się okna i drzwi. Dodatkowo trzeba określić zakres szerokości okien oraz wybrać z dostępnej listy rodzaje rysunkowe okien i drzwi, które występują na rysunku kondygnacji,
- -opcjonalnie wybrać warstwy, które mają zostać wczytane jako rysunek bez interpretacji jego treści jako zbioru obiektów budowlanych.
- *! Wybranie jednostki miary rysunku odpowiedniej do rozmiarów obiektu rzeczywistego ma znaczenie ze względu na edytor graficzny, który zawsze pokazuje i odczytuje wymiary w metrach. Dlatego ważne jest, aby importowany rysunek był poprawnie przeskalowany w trakcie importu.*

Wybór warstw odbywa się na listach posiadających pola  $\overline{\mathbb{M}}$  – kwadraciki do zaznaczania. Samo wskazanie nazwy elementu listy włącza jedynie podgląd danej warstwy, natomiast zaznaczenie do importu polega na kliknięciu kwadracika skojarzonego z nazwą elementu listy. Podgląd importowanego pliku jest cały czas dostępny w oknie obok.

Dla głównego okna podglądu importowanego rysunku istnieje zbiór pomocniczych opcji wyświetlania, zgromadzonych w podręcznym menu wywoływanym kliknięciem prawego klawisza myszy.

Wczytanie warstwy (jednej lub kilku) jako rysunku ma w praktyce następujące zastosowania:

- -jeżeli warstwa zawiera przydatne informacje lub elementy dodatkowe, np. nieinterpretowane schody, umiejscowienie wyposażenia itp.,
- -jeżeli nie zamierzamy wczytywać podkładu z interpretacją (ponieważ np. nie rozumiemy struktury warstw w tym pliku lub wcześniejsze próby wykazały, iż interpretacia przebiega nieprawidłowo) i potrzebujemy jedynie tła graficznego, na którym narysujemy plan instalacji lub stworzymy własny rzut kondygnacji przy pomocy obiektów oferowanych przez program.

Po zakończeniu interpretacji okno podglądu i wykaz warstw projektu źródłowego znikają, a na ekranie edytora graficznego pojawia się zaimportowany rysunek. Program automatycznie wczytuje interpretowane obiekty na zakładkę "Konstrukcja", niezależnie od tego, na której wcześniej pracowano.

Zaimportowane obiekty graficzne są początkowo zablokowane przed modyfikacją, jednak po odblokowaniu można je w razie potrzeby przesuwać, usuwać i dodawać nowe elementy w trybie ręcznej edycji.

Na zakładce "Podkład" pojawiają się wszystkie elementy, które znajdowały się na warstwach zaznaczonych do wczytania jako rysunek. Elementy te zachowują strukturę warstw z pliku DWG/DXF. W tabeli danych można zmienić widoczność całego podkładu i poszczególnych warstw .

Użytkownik ma możliwość zaznaczenia, dla których warstw ma być uwzględniany tryb AUTO (domyślnie wszystkie warstwy są zaznaczone). W praktyce oznacza to, że podczas rysowania pomieszczeń lub ręcznego wstawiania elementów przy włączonym trybie AUTO naroża tych wstawianych elementów są przyciągane do punktów z zaznaczonych warstw.

*! Istotne informacje o pionowej strukturze budynku: rzędne i wysokości poszczególnych kondygnacji, grubości stropów, itd. są zapisywane w postaci tabelarycznej, tzn. nie istnieje graficzna edycja tych danych ani ich import z plików DWG/DXF.* 

Dane dotyczące pionowej struktury budynku są wyświetlane w oknie edycji tych danych – polecenie "Opcje projektu/Struktura budynku". Ekran roboczy służący do tej edycji umożliwia równocześnie przypisanie pomieszczeń do mieszkań.

#### **2.4. Utworzenie planów i schematów instalacji**

#### *2.4.1. Informacje ogólne*

Jak już wspomniano we wstępie, możliwe jest wykonanie kompletnych obliczeń instalacji wyłącznie w oparciu o samo rozwinięcie, a dla prostych, mieszczących się w ramach jednej kondygnacji instalacji – również w oparciu o sam rzut (plan sieci). Jednak w niniejszym opisie założymy, że Użytkownik chce dysponować kompletem rysunków. Wobec tego obrazy tych samych elementów – odbiorników, działek i armatury mogą, (lecz nie muszą) pojawić się jednocześnie na dwóch rysunkach: rozwinięciu i którymś z rzutów.

W niniejszym opisie przyjęto jedną z możliwych konwencji łączenia we wspólny projekt rzutów i rozwinięcia, w myśl której wiodącym schematem jest rozwinięcie, a rzuty stanowią jedynie rysunki uzupełniające.

Ponieważ na rozwinięciu znajdować się będą elementy oryginały, automatycznie implikuje to występowanie na rzutach wyłącznie cieni elementów.

W programie obowiązuje zasada, iż struktura instalacji konstruowana jest z tzw. oryginałów elementów, które mogą być umiejscowione na rzucie lub rozwinięciu i muszą być połączone z oryginałami innych elementów (np. oryginał odbiornika z oryginałem działki), aż do połączenia ze źródłem. Nie oznacza to, iż całość instalacji musi być opisana przy pomocy oryginałów tylko na rzucie albo tylko na rozwinięciu, ponieważ zdalne połączenia umożliwiają dowolne i wielokrotne przechodzenie z jednego arkusza na inny, w tym również pomiędzy arkuszami typu "Rzut" i typu "Rozwinięcie". W szczególności można więc część instalacji opisać na rzutach, a część na rozwinięciu (lub rozwinięciach) i żaden element nie wystąpi na dwóch rysunkach jednocześnie.

Chcąc jednak dysponować rozwinięciem obejmującym całość instalacji, a jednocześnie mieć na rzutach kondygnacji rysunki odbiorników (np. w celu opisania ich wielkości i nastaw zaworów zintegrowanych), a dodatkowo na rzucie piwnic również przebieg sieci rozdzielczej, musimy na etapie tworzenia rysunków instalacji użyć duplikatów elementów, zwanych cieniami. Wstawia się je na rysunki podobnie jak oryginalne elementy. Po wprowadzeniu wszystkich elementów na rysunki, określamy skojarzenia par oryginał – cień, wcześniej deklarując, że elementy na rzutach są cieniami.

Dla uproszczenia w dalszej części opisu elementy-oryginały nazywać będziemy po prostu elementami. Cienie wyłączone są z kontroli poprawności połączeń. Usunięcie cienia nie zaburzy struktury instalacji dla obliczeń, usunięcie oryginału – spowoduje błąd.

#### *! Z elementów cieni nie są pobierane żadne dane do obliczeń. Cienie przejmują wyniki obliczeń z przypisanych do siebie oryginałów.*

W przykładzie zakładamy, że obliczeniowe zapotrzebowania pomieszczeń na ciepło są znane.

#### *2.4.2. Etapy tworzenia projektu*

Do podstawowych etapów tworzenia projektu instalacji należą:

- 1. Utworzenie nowego projektu i skonfigurowanie jego danych ogólnych, m.in. katalogów (patrz rozdział 2.2),
- 2. Utworzenie odpowiedniej liczby arkuszy z naniesionymi rzutami budynku (patrz rozdział 2.3.1),
- 3. Wprowadzenie odbiorników i sieci rozdzielczej na rzuty budynku (patrz rozdział 2.4.3)i zadeklarowanie wprowadzonych elementów jako cienie,
- 4. Utworzenie arkusza rozwinięcia i narysowanie rozwinięcia instalacji (patrz rozdział 2.4.5),
- 5. Skojarzenie cieni odbiorników i działek na rzutach z elementami rozwinięcia (patrz rozdział 2.4.6),
- 6. Uzupełnienie danych i określenie typów elementów i urządzeń z katalogów (patrz rozdział 2.4.7),
- 7. Ewentualne uzupełnienie rysunków o dodatkowe opisy (np. nazwy grup pionów, tabelki rysunku itd.),
- 8. Zapisanie pliku,
- 9. Ustalenie opcji obliczeń, diagnostyka i wykonanie obliczeń (patrz rozdział 2.5),
- 10.Przegląd wyników w tabelach i/lub na rysunku (patrz rozdział 2.6),
- 11.W razie potrzeby skorygowanie danych lub rysunku (np. w razie nakładania się opisów) i powtórzenie obliczeń,
- 12.Wykonanie potrzebnych wydruków,
- 13.Zapisanie pliku.

#### *2.4.3. Ogólne zasady edycji schematu instalacji*

Kolejność rysowania elementów nie ma znaczenia, należy jednak pamiętać o następujących regułach:

- -zawsze podłącza się działki do innych elementów (źródeł, odbiorników, rozdzielaczy), dlatego zwykle korzystniejsze jest rysowanie działek na końcu, gdy pozostałe elementy już są rozmieszczone i można się do nich podłączyć,
- -elementy armatury umieszcza się wyłącznie na elementach podstawowych, najczęściej działkach (nie można ich wstawiać na rysunek samoistnie, wyjątkiem jest zawór trzy- i czterodrogowy),
- -połączenie jest tworzone natychmiast po zakończeniu rysowania lub modyfikowania działki i uwidaczniane poprzez wypełnienie kolorem kwadracika stanowiącego zakończenie działki (analogiczne kwadraciki w odbiornikach i źródłach są miejscami, do których podłącza się działki). Zaleca się na bieżąco kontrolować wizualnie realizacie połączeń.

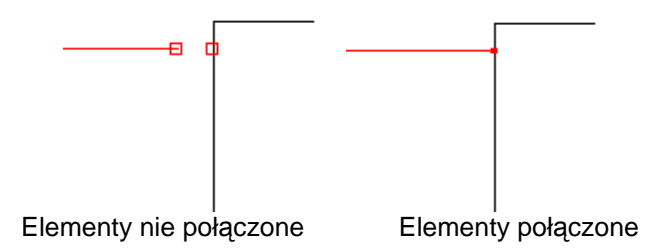

Schemat można tworzyć z:

- -pojedynczych elementów znajdujących się na zakładkach paska narzędzi, takich jak: odbiorników, działek itd.,
- -modułów dostępnych w programie,
- -fragmentów skopiowanych do schowka i wklejanych w inne miejsce rysunku,
- własnych modułów.

Opis elementów dostępnych w edytorze graficznym zawiera rozdział 7 instrukcji.

#### ! Niektóre elementy znajdujące się na rozwinięciu mają inny wygląd niż te same *elementy znajdujące się na rzucie.*

Wstawienie działki polega na:

- -kliknięciu na przycisku działki w odpowiednim miejscu paska narzędzi znajdując się na zakresie edycji dotyczącym instalacji,
- -kliknięciu w obszarze rysunku na punkt, gdzie działka ma się zaczynać,

-przeniesieniu wskaźnika myszy w miejsce, gdzie działka ma się kończyć. Jeżeli w miejscu tym nie ma punktu podłączenia np. odbiornika (działka ma mieć wolny koniec), należy kliknąć najpierw lewym, a następnie prawym klawiszem myszy. W przeciwnym wypadku wystarczy kliknąć tylko lewym klawiszem – nastąpi zakończenie rysowania działki z jednoczesnym podłączeniem.

Załamania na działce (punkty zmiany kierunku) tworzy się w trakcie rysowania działki poprzez pojedyncze kliknięcie lewym klawiszem, które ustanawia na działce punkt zmiany kierunku. Działkom nadawane są automatycznie numery: Numery działek zasilających i powrotnych oraz ciepłej i zimnej wody są identyczne. Instalacja jest numerowana od źródła do odbiorników. Jeżeli działka składa się z kilku odcinków to przy numeracji automatycznej wszystkie fragmenty będą miały ten sam numer z dodatkiem kolejno \_a, \_b, \_c itd. Proces numeracji wywoływany jest podczas sprawdzania połączeń.

Wstawienie elementu innego niż działka polega na kliknięciu na przycisk reprezentujący element i następnie kliknięciu w miejscu, gdzie ma się on znaleźć. Dotyczy to również modułów. Niektóre elementy: rozdzielacz z magistralą, kocioł, podgrzewacz, opis rzędnych stropów, grupy, po wstawieniu mogą zostać powiększone (rozciągnięte) lub zmniejszone w jednym lub dwu wymiarach.

Podobnie przebiega wstawianie elementów armatury, przy czym drugim kliknięciem wskazujemy działkę lub odbiornik, na którą ten element ma być wstawiony. Większość elementów armatury można wstawiać tylko na działki, inne tylko na odbiorniki, niektóre (np. odpowietrzniki) mogą być wstawione na większą ilość typów elementów podstawowych. Chcąc szybko wstawić ten sam element armatury, np. zawór, na większą ilość działek, należy wszystkie te działki jednocześnie zaznaczyć (np. przez kliknięcie każdej z nich przy jednoczesnym naciśnięciu klawisza **Shift** lub wykorzystując funkcję "Zaznacz wszystkie elementy typu..."), a następnie podwójnie kliknąć symbol zaworu na zakładce "Armatura" – zawory wstawią się w miejsce wybrane na każdej działce przez program, co może wymagać późniejszej korekty w niektórych miejscach, jest jednak szybsze od wstawiania elementu na każdą działkę indywidualnie.

Ponowne wybranie do wstawienia tego samego elementu nastąpi po naciśnięciu klawisza funkcyjnego **F3**.

#### *2.4.4. Edycja instalacji na rzutach*

 Aby było możliwe wstawianie elementów instalacji wodociągowej i kanalizacyjnej na utworzony wcześniej rzut kondygnacji, należy przejść na zakres edycji "San". Wstawianie odbiorników i przyborów przy ścianach ułatwione jest przez automatyczne dopasowanie się odbiornika do przegrody przy włączonym trybie AUTO – element automatycznie ustawia się przy przegrodzie i równolegle do niej.

Następnie należy rozpocząć rozmieszczanie elementów instalacji znajdujących się w pasku narzędzi na zakładce "Elementy przepływowe i inne". Są tam dostępne takie elementy, które można umieszczać samoistnie, tzn. bezpośrednio na planszy rysunkowej: działki, rozdzielacze, punkty czerpalne, źródła. Tworzą one zasadniczy schemat instalacji. Natomiast obiekty z zakładki "Armatura" można umieszczać jedynie na w/w elementach, w praktyce wyłącznie na działkach.

Na zakładce "Odbiorniki" znajdują się symbole przyborów kanalizacyjnych bez punktów czerpalnych wody, a na dalszych zakładkach – przybory kanalizacyjne wyposażone już w jeden z możliwych punktów czerpalnych wody zimnej i ciepłej. Edycja planu instalacji będzie łatwiejsza, jeżeli utworzy się pary elementów: przybór kanalizacyjny + odbiornik wody. Przy włączonym trybie AUTO można w łatwy sposób tworzyć taką parę. Wstawiamy na arkusz roboczy przybór kanalizacyjny, a następnie w obszar jego rysunku wstawiamy odbiornik wody (zawór czerpalny, baterię). Jeżeli tryb AUTO jest włączony, program automatycznie pokaże punkt wstawienia odbiornika, oznaczając ten punkt krzyżykiem. W momencie pojawienia się krzyżyka wystarczy kliknąć lewym przyciskiem myszy a odbiornik zostanie wstawiony w odpowiednim miejscu.

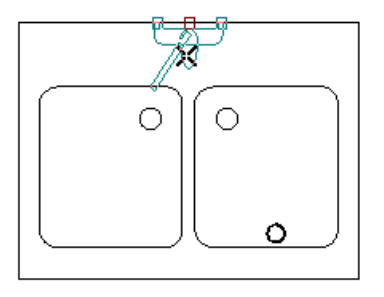

Dla elementów typu cienie nie jest przeprowadzana diagnostyka. Z tego powodu fragment (lub fragmenty) sieci rozdzielczej narysowane na rzutach z użyciem elementów – cieni należy pozostawić niepołączone z pozostałą częścią instalacji, (która zresztą na tych rzutach może nie być w pełni odwzorowana), ponieważ stanowią one jedynie informację dla wykonawcy sieci.

Przyjmując, że oryginały elementów będą na rozwinięciach, należy wszystkie wstawione na rzuty elementy instalacji zaznaczyć i wybrać z menu "Dane elementów" funkcję "Oznacz zaznaczone jako cienie". Elementy zostaną dla odróżnienia przerysowane linią przerywaną. Później zostanie określone skojarzenie cieni z oryginałami.

! Działki na rzucie będące podejściami odczytują też rzędne nad stropem *przyłączonych odbiorników i podgrzewaczy i zwiększają swoją długość o wartość wynikającą z tych rzędnych.* 

#### *2.4.5. Utworzenie i edycja arkusza rozwinięcia instalacji*

Aby utworzyć arkusz rozwinięcia, należy z menu "Plik" wybrać "Arkusze robocze" i kliknąć przycisk "Nowy", wybrać typ arkusza "Rozwinięcie" i nacisnąć kolejno przyciski "OK" i "Zamknij". Nowo utworzony arkusz stanie się aktualnie edytowanym. Arkusz ten powinien również zawierać podkład dla rozwinięcia. Dla rozwinięcia płaskiego podkładem takim będzie przekrój przez stropy budynku. W dolnym zestawie zakładek zakresów edycji projektu należy przejść na zakres "Konstrukcja". Aby utworzyć przekrój przez układ stropów, z górnego paska narzędzi z zakładki

Elementy" wybieramy "Opis rzędnych stropów" , przechodzimy na obszar rysunkowy i wstawiamy obiekt, na tle którego rysowane będzie rozwinięcie. Aby zmodyfikować, np. wydłużyć ten obiekt, należy kliknąć na obszar układu stropów – pojawi się ramka w oliwkowym kolorze. Po przeniesieniu wskaźnika myszy nad prawą krawędź ramki, w miejsce gdzie znajduje się mały kwadracik w kolorze ramki – wskaźnik myszy zmieni postać na strzałkę. W tym momencie należy przycisnąć lewy klawisz myszy i nie puszczając go "przewlec" ramkę grupy dowolnie daleko w prawo. Po zwolnieniu klawisza myszy układ stropów ulegnie rozszerzeniu. Podobnie rozszerzamy ten element w górę, zwiększając liczbę widocznych kondygnacji.

Po przejściu na zakres edycji instalacji należy rozplanować wzajemne rozmieszczenie pionów i głównego punktu zasilania, czyli źródła.

W praktyce najkorzystniej jest najpierw utworzyć i powielić typowe piony, w miarę możliwości wykorzystując ich powtarzalność, a następnie wstawić źródło i połączyć je siecią rozdzielczą z pionami. W pasku narzędzi istnieje przycisk ułatwiający rysowanie pary działek jednocześnie, co znacznie ułatwia tworzenie rozwinięcia sieci rozdzielczej. Włączenie trybu ORTO (kliknięcie napisu ORTO widocznego w prawym dolnym rogu ekranu) w większości przypadków ułatwia tworzenie rozwinięcia płaskiego. Włączenie trybu AUTO ułatwia łączenie elementów. Tymczasowo można tryb ORTO wyłączyć naciskając klawisz **Ctrl**, a tryb AUTO naciskając klawisz **Shift**.

Po narysowaniu całości rozwinięcia warto wykonać szybkie sprawdzenie połączeń przez naciśnięcie kombinacji klawiszy **Shift+F2**. W razie błędnych połączeń lub braku połączeń program wyświetli listę niepołączonych elementów, elementów tworzących pętlę lub o nieokreślonym kierunku przepływu.

Zasadniczymi odbiornikami wody są zawory czerpalne i baterie czerpalne. Z uwagi na dużą ilość występujących w praktyce typów zaworów i baterii czerpalnych, dodanie odbiornika przebiega zasadniczo w trzech etapach:

- wybór symbolu z zakładki "Odbiorniki" i umieszczenie go na rysunku,
- uściślenie typu rysunkowego zaworu lub baterii w tabelce danych przez wybór właściwej opcji z listy, wybór ten nie ma wpływu na parametry obliczeniowe,
- określenie parametrów obliczeniowych odbiornika przez wybór odpowiedniej pozycji z listy w tabeli danych, w pozycji o nazwie "Punkt czerpalny".

Również dla rozwinięcia opłacalne jest stworzenie i stosowanie typowych par: przybór kanalizacyjny + odpowiedni odbiornik wody, według zasad opisanych w punkcie

Przybór sanitarny (kanalizacyjny) wybrany z zakładki i wstawiony na rysunek ma najczęściej już widoczne w tabeli danych predefiniowane wartości parametrów obliczeniowych, definiowanych przez wartość "Typ odpływu". Jeżeli zachodzi taka potrzeba, można z listy w tym polu wybrać inną wartość typu odpływu, co spowoduje również samoczynną zmianę zawartości kilku innych pól tabeli danych.

#### *! Należy zawsze sprawdzić czy typ punktu czerpalnego i typ odpływu przyjęty domyślnie przez program odpowiada planowanemu zastosowaniu.*

Odbiorniki wody łączy się ze źródłem przy pomocy działek zimnej i ciepłej wody. Istnieją w tym celu symbole pozwalające na prowadzenie dwóch działek jednocześnie, co jest korzystne, jeżeli odbiornikiem jest bateria dla ciepłej i zimnej wody. Działki cyrkulacyjne prowadzi się używając osobnego symbolu działki, przy czym od strony zasilania podłącza się je do odpowiedniego wyjścia w źródle lub podgrzewaczu, a na drugim końcu działki te podłącza się w odpowiednim miejscu do działek wody ciepłej, tworząc w ten sposób punkty zamykające obieg cyrkulacyjny ciepłej wody użytkowej. Istnieje możliwość prowadzenia trzech działek jednocześnie (woda zimna, ciepła i cyrkulacja.Jest to korzystne w przypadku prowadzenia pionów czy podejść z cyrkulacją.

Źródło stanowi główny punkt zasilania instalacji wodociągowej. Jeżeli zimna woda doprowadzana jest do budynku w innym miejscu niż ciepła, można użyć dwóch źródeł, jednak każde z nich powinno być skonfigurowane inaczej. Podgrzewacz ciepłej wody stanowi przejście z instalacji zimnej do ciepłej wody. Dodatkowo można go wyposażyć w podłączenie cyrkulacji. Podgrzewacz nie może zastąpić źródła zimnej wody.

Przybory kanalizacyjne łączymy z odbiornikiem ścieków za pomocą działek kanalizacyjnych. W odróżnieniu od wodociągowej, działka kanalizacyjna narysowana w postaci łamanej zamienia się na zbiór kilku połaczonych ze sobą działek jednoodcinkowych (w punktach zmiany kierunku utworzą się automatycznie punkty łączenia działek).

Od dowolnego węzła (punktu połaczenia działek) sieci kanalizacyjnej możemy rozpocząć rysowanie sieci wentylacji kanalizacji. Sieć wentylacji kanalizacji również składa się z działek jednoodcinkowych i zbiega się do elementu "rura wywiewna" umieszczanego zwykle na rozwinięciu. Poprzez zmianę w tabeli danych można rurę wywiewną zamienić na zawór odpowietrzający/napowietrzający.

#### *! Jeżeli wentylacja pionu kanalizacyjnego stanowi proste przedłużenie pionu w górę, odcinek nie prowadzący ścieków musi być narysowany z użyciem działki wentylacji kanalizacji.*

W celu uzyskania połączenia dwóch rysunkowo odległych punktów instalacji na tym samym arkuszu roboczym, albo w celu zadeklarowania przejścia sieci na inny arkusz roboczy, należy użyć elementu "zdalne połączenie", który można poprzez tabelę danych dostosować do praktycznie każdej konfiguracji typów działek. Element taki musi zawsze mieć "parę" – drugie, identycznie skonfigurowane zdalne połączenie. Do identyfikacji pary służy dana: "Symbol" oraz wskazanie arkusza roboczego, na którym jest bliźniaczy element.

Podobną rolę jak zdalne połaczenie spełnia element "Pion". Na rzucie ma on postać okręgu z konfigurowalną liczbą i typem punktów włączenia. Na rozwinięciu jest w obszarze edycji reprezentowany prostokątem, któremu można jedynie przypisać symbol, po czym wewnątrz tego prostokata utworzą się działki o typie odpowiednim do skonfigurowanego na rzutach charakteru punktów włączenia. Symbole wszystkich odpowiadających sobie elementów reprezentujących dany pion powinny być jednakowe – wówczas program automatycznie utworzy połączenia, a dodatkowo piony-okręgi na rzutach skoordynują swoje położenia, tak aby wszystkie leżały wzajemnie nad sobą. Element "Pion" jest szczególnie dogodny do projektów, w których nie obrazujemy instalacji na rozwinięciach.

#### *2.4.6. Skojarzenie odbiorników i działek (oryginały – cienie)*

W celu skojarzenia cieni z oryginałami należy wybrać z menu "Dane elementów" pozycję "Wiązanie par oryginał-cień", co spowoduje wyświetlenie dwóch okien edycyjnych, z których każde ma możliwość niezależnego wybrania arkusza do dalszych operacji. Domyślnie w oknie z lewej strony zostanie wczytany aktualnie edytowany arkusz.

Do jednego z okien należy wczytać arkusz rozwinięcia, a do drugiego – rzutu, na którym znajdują się cienie. Nie przypisane cienie elementów są wyszarzane oraz rysowane są przerywaną linią.

Nastepnie zaznaczając pojedynczym kliknięciem element "cień" w jednym oknie i w podobny sposób odpowiadający mu element "oryginał" w drugim oknie i naciskając przycisk "Powiąż" uzyskujemy skojarzenie. Po przeprowadzeniu obliczeń, wyniki zostaną przypisane odpowiedniemu elementu "cień" z jego oryginału.

#### *! W programie, podczas kojarzenia par oryginał – cień, nie są przenoszone dane z elementu "cień" na element "oryginał" lecz wyniki obliczeń z elementów oryginalnych są przenoszone na ich cienie.*

Okna, w których wskazujemy elementy, mają możliwości nawigacji, podobne jak główne okno edycyjne programu tj. powiększanie i pomniejszanie widoku oraz "łapkę" do przesuwania widoku.

Odwołanie skojarzenia odbywa się przez kliknięcie na elemencie – cieniu i wybraniu z menu głównego polecenia "Dane elementów"/"Odznacz zaznaczone jako cień". W ten sposób zostaje odwołane skojarzenie elementów (pary oryginał – cień) jak również wybrany element przestaje być cieniem. Aby ponownie element ten stał się cieniem należy go zaznaczyć i wybrać z menu "Dane elementów" - "Oznacz zaznaczone jako cienie". Można to również zrobić w okienku wiązania par oryginał – cień.

#### *2.4.7. Uzupełnienie danych i określenie typów elementów*

Po narysowaniu schematu i umieszczeniu na działkach elementów armatury, dalsza edycja danych polega na uzupełnieniu tych informacji, których program nie jest w stanie uzyskać z rysunku. Na takie dane składają się:

- długości działek (program na rozwinięciu domyślnie uzupełnia je z rysunku tylko dla działek pionowych – możliwość zmiany w pozycji: Opcje" - "Opcje projektu/Dane ogólne" - "Edycja"
- typy rur dla działek, jeżeli mają one być różne od "typu domyślnego" zadeklarowanego w danych ogólnych,
- dla systemów rurowych w sieci wodociagowej, które mają różne zestawy kształtek należy sprawdzić czy domyślny system jest poprawny (pole "Kat. i rodzaj połączeń"),
- typ izolacji dla tych działek, które mają być izolowane termicznie,typy armatury: zaworów, wodomierzy, filtrów itp. na działkach, lub dane do obliczenia oporu tej armatury,
- rodzaj punktu czerpalnego dla baterii i zaworów czerpalnych (są przyjmowane wartości domyślne, jednak nie zawsze będą one odpowiednie),system podłączeń odbiornika wody, wybierany z listy zależnej od użytego katalogu rur.
- wartość spadku działek kanalizacyjnych i wentylacji kanalizacji domyślnie wpisywana jest wartość z danych ogólnych, wartość ta nie jest skorelowana z rysunkiem,
- wartość maksymalnego stopnia wypełnienia ściekami działek kanalizacyjnych
- dla przyborów kanalizacyjnych typ odpływu, charakter odpływu ścieków.

W wielu przypadkach uzupełnianie danych nie jest konieczne, o ile określone zostały wartości domyślne w danych ogólnych i są one dla danego przypadku właściwe. Szczegółowy opis danych elementów zawiera rozdział 6.5 instrukcji.

#### *! Wiele danych i wartości jest odczytywanych przez program z rysunku lub określanych przy użyciu innych danych. Wielkości takie są widoczne w nawiasach. Użytkownik ma możliwość nadpisania ich wartością narzuconą. Aby powrócić do wartości wyznaczanej przez program należy w danym polu wpisać znak zapytania i nacisnąć Enter.*

Dane elementów uzupełniamy w tabeli, która widoczna jest po prawej stronie ekranu roboczego. Zawartość tabeli zmienia się w zależności od rodzaju zaznaczonego elementu. Zaznaczenie elementu odbywa się przez jego kliknięcie na rysunku, a poprawność zaznaczenia można rozpoznać po tym, że zaznaczony element jest narysowany grubszą linią (odbiornik uzyskuje wypełnienie kolorem), a w dolnej części ekranu, w tzw. linii stanu pojawia się informacja, jakiego typu elementy i w jakiej liczbie są zaznaczone, podobna informacja widoczna jest w nagłówku tabeli danych.

#### *! Dane można uzupełniać tylko dla elementu-oryginału*

#### *! Dane elementów armatury stanowią część tabeli danych elementu macierzystego(działki)*

Wprowadzane dane są albo wpisywanymi wprost wartościami liczbowymi lub tekstami, albo wybierane są z list. Dla niektórych pól określenie wpisanej wartości odbywa się po otwarciu pomocniczego okna zawierającego wiele pomocniczych pól edycyjnych lub list. Szczegółowy opis typów pól zawierają dalsze rozdziały instrukcji.

Znaczące przyspieszenie pracy uzyskuje się przez wpisanie danych do wielu jednocześnie zaznaczonych elementów tego samego typu. Zaznaczenie wielu elementów tego samego typu odbywa się w jeden z niżej wymienionych sposobów:

- zaznaczanie kolejnych elementów przez kliknięcie, podczas gdy naciśnięty jest klawisz **Shift**,
- wybranie z menu "Edycja" funkcji "Zaznacz wszystkie elementy typu..." i określenie o jakie elementy chodzi (np. działki o umiejscowieniu: "sieć rozdzielcza"),
- wybranie z menu "Edycja" funkcji "Zaznacz wszystkie elementy z obszaru typu..." i określenie o jakie elementy chodzi, a następnie zaznaczenie prostokątnego obszaru na rysunku.

Program umożliwia definiowanie własnych kryteriów wyszukiwania.

#### **2.5. Diagnostyka i obliczenia.**

#### *2.5.1. Wywołanie diagnostyki i obliczeń*

Obliczenia uruchamiane są klawiszem funkcyjnym **F10** lub naciśnięciem przycisku z kalkulatorem. W pierwszej kolejności wykonywana jest diagnostyka danych, której efektem może być wykrycie błędów uniemożliwiających obliczenia, lub tylko podanie listy ostrzeżeń i podpowiedzi. W przypadku, gdy komunikaty nie wskazują na błędy w danych, można kontynuować obliczenia naciskając przycisk z kalkulatorem i napisem "Dalej" widoczny w okienku z listą komunikatów. Program przejdzie wówczas do ustalania opcji obliczeń.

W przypadku, gdy występują błędy, lub Użytkownik chce zlikwidować przyczyny ostrzeżeń, należy wrócić do edycji naciskając przycisk "Wróć". Po powrocie do edytora lista błędów i ostrzeżeń będzie widoczna w osobnym okienku. Okienko to można wywołać klawiszem funkcyjnym F8. Kliknięcie elementu listy zaznacza na rysunku obiekt, do którego przypisany jest błąd, co ułatwia znalezienie i poprawienie danych. Niektóre typy błędów, np. dotyczące interpretacji struktury połączeń, nie mogą być przypisane do elementu, który ten błąd spowodował, (ponieważ nie da się jednoznacznie określić takiego elementu) i mogą być przypisane do np. źródła, w obszarze, którego dany błąd wystąpił.

Dla komunikatów powtarzających się wiele razy (dla wielu podobnych elementów) najczęściej poprawienie danych oznacza wpisanie (lub zmianę) wszystkim elementom tej samej danej. W takiej sytuacji najlepiej jest kliknąć prawym klawiszem myszy na którykolwiek z powtarzających się komunikatów i wybranie z podręcznego menu pozycji "Zaznacz wszystkie elementy, w których wystąpił ten błąd". Uzyskamy wtedy możliwość wpisania do tabeli danych wartości, która zostanie wpisana lub zmodyfikowana we wszystkich elementach z danym błędem.

#### *2.5.2. Opcje obliczeń*

Jeżeli diagnostyka nie wygeneruje żadnych komunikatów, po wciśnięciu klawisza **F10** od razu pojawią się zakładki mieszczące listę opcji obliczeń. W lewej części ekranu znajduje się lista opcji obliczeń umożliwiających dostęp do poszczególnych, pogrupowanych tematycznie zestawów opcji obliczeń sieci wodociągowej i kanalizacyjnej

#### **2.5.2.1. Opcje obliczeń sieci wodociągowej**

Opcje te są przypisane do poszczególnych, użytych w projekcie katalogów rur, W górnej części ekranu znajduje się tabela służąca do deklarowania "następców" użytych w projekcie rodzin (typoszeregów, reprezentowanych jako foldery) rur. W razie niemożności dobrania średnicy rury z katalogu wskazanego w danych działki, program automatycznie zastosuje folder wskazany jako następcę.

Poniżej jest tabela zawierająca, dla różnych umiejscowień działek w projekcie, następujące wartości parametrów doboru dla typoszeregu rur wskazanego aktualnie w górnej tabeli:

- minimalnej wewnętrznej średnicy dobieranej rury
- maksymalnej prędkości wody, stanowiącej zasadnicze kryterium doboru średnic działek zimnej i ciepłej wody. Jeżeli dany katalog rur ma zróżnicowane prędkości dla róznych średnic (rury stalowe, rury miedziane), podawana jest wartość średnia. Zmiana tej wartości spowoduje proprcjonalną zmianę  $v_{\text{max}}$  przypisanej do poszczególnych średnic.,
- maksymalnych wartości jednostkowego oporu tarcia (tylko dla działek cyrkulacyjnych)

- minimalnej prędkości wody w działkach (wykorzystywanej w obliczaniu przepływów cyrkulacyjnych i przy ew, korekcie średnic działek wody ciepłej i zimnej)

Jeżeli projekt już był wcześniej liczony, lecz zachodzi konieczność ponownego doboru średnic rur, np. po zmianie opcji obliczeń, należy zaznaczyć pole "Ponownie dobieraj średnice".

Jeżeli zachodzi konieczność zachowania narzuconych przez użytkownika średnic przy ponownym ich doborze, należy zaznaczyć pole "Zachowaj narzucone średnice". Narzucone w edytorze średnice przewodów będą zachowane podczas ponownego ich doboru.

Zaznaczenie pola "Koryguj średnice ciepła/zimna" spowoduje że system stara się (o ile jest to konieczne i możliwe) zwiększyć średnice działek w celu obniżenia strat ciśnienia w instalacji i dostosowania ciśnienia zasilania instalacji do narzuconej wartości ciśnienia dyspozycyjnego. Granicą możliwości powiększania średnic jest osiągnięcie prędkości wody mniejszej od minimalnej.

Zaznaczenie pola "Przechodź do następców rur" spowoduje że będzie możliwy dobór rur z innego typu niż pierwotnie wskazany, w przypadku gdy nie powiódł się dobór z typu pierwotnie wskazanego.

Zaznaczenie pola "Przechodź do następców kształtek" spowoduje że będzie możliwy dobór kształtek z innego typu niż pierwotnie wskazany, w przypadku gdy nie powiódł się dobór z typu pierwotnie wskazanego.

W kolejnej pozycji listy znajdują się opcje stanowiące dane dla obliczeń hydraulicznych (w tym liczba uwzględnianych hydrantów) i dane dla określenia przepływów cyrkulacyjnych w układzie (cieplnych metodą termiczną).

W ostatniej pozycji listy znajdują się opcje redakcji wyników obliczeń sieci wodociagowej. Umożliwiają one włączenie lub wyłączenie pewnych typów tabel wyników oraz włączenie lub wyłączenie generowania zestawienia materiałów.

#### ! W przypadku bardzo dużych plików (powyżej 2 tys. działek) opłacalne może być *wyłączenie opcji tworzenia listy elementów na działkach co znacznie skraca czas*  obliczeń. Opcję tą można włączyć przed ostatecznymi obliczeniami, jeżeli lista ta *jest potrzebna do szczegółowej analizy wyników.*

#### **2.5.2.2. Opcje obliczeń sieci kanalizacyjnej**

Opcje obliczeń sieci kanalizacyjnej sprowadzają się do sterowania doborem średnic rurociągów. Ekran tych opcji składa się z trzech tabel. Najwyżej na ekranie znajduje się tabela służąca do deklarowania "następców" użytych w projekcie rodzin (typoszeregów, reprezentowanych jako foldery) rur. W razie niemożności dobrania średnicy rury z katalogu wskazanego w danych działki, program automatycznie zastosuje folder wskazany jako następcę.

Tabela poniżej podaje dla wybranego typoszeregu rur i różnych umiejscowień działek wartość minimalnej średnicy wewnętrznej, jaka powinna być przestrzegana przy doborze.

Trzecia, najniższa tabela podaje dla wybranego typoszeregu rur informację o średnicach wewnętrznych i daje możliwość wyłączenia poszczególnych średnic z doboru.

Opcje sterowania doborem średnic sieci kanalizacyjnej zawierają również wybór sposobu wymiarowania wentylacji obejściowej.

#### **2.5.2.3. Przebieg obliczeń i komunikaty po obliczeniach**

Wybranie zakładki "Wyniki" lub naciśniecie przycisku "Dalej" oznacza dokończenie procesu obliczeń i wyświetlenie zestawu wyników znajdującego się w kilku tabelach.

Możliwe jest wybranie "szybkich" obliczeń przez naciśnięcie w edytorze graficznym przycisku "obliczenia (szybkie)" (kalkulator z błyskawicą na zakładce "Program") (klawisz Shift+F10). Program dokona obliczeń bez zatrzymywania się na opcjach i pełnoekranowych tabelach wyników. Po "szybkich" obliczeniach nastąpi powrót do edytora graficznego, gdzie również można obejrzeć wyniki – na rysunku i w tabelach wklejonych do okna edytora. Obliczenia "szybkie" są zalecane gdy wcześniej projekt został przeliczony za pomocą obliczeń pełnych (klawisz F10). Mają one zastosowanie głównie w przypadku gdy do już przeliczonego projektu wprowadzane są przez użytkownika zmiany i bez konieczności modyfikowania opcji możliwe jest zaobserwowanie ich wpływu na obliczenie instalacji.

W programie przyjęto następującą gradację komunikatów:

Błędy - są pisane wielkimi literami i oznaczają braki lub nieprawidłowości w danych, które muszą być usunięte przed przeprowadzeniem obliczeń. Jeśli w danych wystąpił jakikolwiek błąd, nie ma możliwości kontynuowania obliczeń - trzeba wrócić do edycji i go usunąć.

#### *! W przypadku wystąpienia po obliczeniach choć jednego komunikatu błędu, wyniki obliczeń mogą być niekompletne lub nieprawidłowe.*

- Ostrzeżenia są podawane po zdiagnozowaniu sytuacji, która prawdopodobnie jest nieprawidłowa. Występowanie ostrzeżeń nie wyklucza przeprowadzenia obliczeń, jednak warto się z nimi zapoznać, aby mieć pewność, że w danych nie ma nieprawidłowości.
- Podpowiedzi to komunikaty najniższej wagi. Program w ten sposób przypomina lub zwraca uwagę na pewne dane, które mogą jednak być całkowicie prawidłowe (zgodne z intencją użytkownika).
- Połączenia komunikaty tego rodzaju mają charakter ostrzeżeń i mogą pojawić się dopiero po obliczeniach. Dotyczą one automatycznego doboru połączeń elementów w instalacji i opisują sytuacje, w których program nie dobrał połączenia lub węzła.

Po przeanalizowaniu wyników diagnostyki można wrócić do edytora, w celu dokonania zmian w danych, lub kontynuować obliczenia w przypadku braku błędów.

#### **2.6. Analiza kompletnych wyników i wydruk projektu**

#### *2.6.1. Tabele wyników*

Całość wyników obliczeń jest podana w tabelach, które można podzielić na 3 kategorie:

- "Wyniki ogólne",

- "Wyniki szczegółowe" (tabele działek, listy elementów)

- "Zestawienia materiałów"

Istnieje możliwość skonfigurowania zawartości tabel (wyłączenia wyświetlania niektórych kolumn) oraz wyszukiwania elementów spełniających określone warunki, np. działek o zadanym numerze, o prędkości przepływu większej od zadanej, o wychłodzeniu wody większym od zadanego itd. Funkcje te przypisane są do podręcznego menu pojawiającego się po kliknięciu tabeli prawym klawiszem myszy. W tabelach wyników znajdują się przyciski które umożliwiają szybkie przemieszczanie się po tabelach Są to przyciski b oraz . Klikniecie przycisku b spowoduje szybkie przemieszczenie się w dolną pozycję listy rozwijalnej. Kliknięcie przycisku < spowoduje powrót w to miejsce tabeli wyników z którego nastąpiło wcześniej przemieszczenie. W ten sposób można łatwo i szybko przeglądać interesujące użytkownika wyniki, wyświetlając poszczególne tabele.

Szczegółowy opis tabel wyników i związanych z nimi funkcji zamieszczono w rozdziale 9.2.instrukcji.

Po naciśnięciu przycisku "Drukuj" program wyświetli podgląd wydruku wraz z okienkiem umożliwiającym wygodne konfigurowanie zakresu i stylu wydruku. Chcąc przełączyć podgląd na inną tabelę wyników należy w okienku sterującym wybrać listę "Schemat" i ze znajdujących się w niej pozycji wybrać odpowiedni schemat. Możliwe jest tworzenie i zapamiętywanie własnych schematów wydruku.

Po zakończeniu wydruku należy powrócić do wyników poprzez naciśnięcie przycisku "Koniec". Powrót do edytora graficznego następuje po naciśnięciu przycisku opisanego "Edytor" w górnej części ekranu

#### *2.6.2. Wyniki na rysunkach*

W edytorze graficznym również można zobaczyć wyniki zestawione w postaci tabel. Należy w tym celu nacisnąć klawisz funkcyjny **F11** lub kliknąć przycisk opisany jako "Wyniki obliczeń" na pasku narzędzi "Program".

W tym przypadku drukowanie tabeli wywoływane jest przez wybranie odpowiedniej pozycji w podręcznym menu pojawiającym się po kliknięciu prawym klawiszem myszy w obszarze tabeli.

Niektóre tabele zawierają w swoich wierszach ikonkę symbolizującą latarkę. Kliknięcie tej ikony spowoduje znalezienie elementu, którego dotyczy wiersz tabeli, na rysunku. Wyszukiwanie w drugą stronę jest dostępne przez podręczne menu pojawiające się po kliknięciu elementu na rysunku prawym klawiszem myszy. W sytuacji, gdy aktualnie widoczna tabela nie zawiera wyników dla wskazanego w ten sposób elementu, zostanie wyświetlona inna, odpowiednia tabela.

W edytorze graficznym wyniki są:

-umieszczane na rysunku automatycznie, np. wielkości zaworów,

-widoczne na rysunku po dodaniu dodatkowych elementów graficznych (średnice działek, przepływy w działkach i niektóre inne wyniki dla działek).

W celu pokazania na rysunku dobranych średnic przewodów należy na działkach umieścić elementy typu "Opis działki", które można znaleźć na zakładce "Grafika". Element taki można skonfigurować na wyświetlanie różnych wyników, m.in. średnicy działki, przepływu i grubości izolacji. Skonfigurowany opis działki można zapamiętać w pasku elementów Użytkownika (funkcja "Dołącz do paska narzędzi") do późniejszego wielokrotnego wykorzystania.

Rysunek można też uzupełnić o inne elementy graficzne, np. tabelkę projektu. Tabelkę taką można konfigurować w bardzo szerokim zakresie, a skonfigurowaną również zapamiętać do dalszego wykorzystania.

Program umożliwia sprawdzanie wyników cząstkowych dla poszczególnych elementów instalacji za pomocą "chmurek". Po ustawieniu się wskaźnikiem myszki na elemencie, program pokazuje chmurkę zawierającą wyniki dla elementu. Po ustawieniu się na węźle (punkcie łączenia działek) chmurka zawiera informację o sposobie realizacji węzła z dostępnych w katalogach elementów.

Konfiguracja wydruku (danego arkusza roboczego) jest przeprowadzana na zakładce, Wydruk" wybieranej spośród zakładek w dolnej prawej części ekranu.

Zamiast bezpośredniego wydruku na drukarce lub ploterze możliwe jest wyeksportowanie rysunku do plików graficznych, w tym również do plików aplikacji typu CAD. W tym celu należy skorzystać z polecenia "Plik / Eksport rysunku …" i wybrać jeden z dostępnych formatów.

### **A. DODATEK A – STANDARDOWE CZYNNOŚCI EDYTORA GRAFICZNEGO PRZYPISANE DO KLAWIATURY ORAZ MYSZKI**

W tym rozdziale znajduje się lista czynności przypisanych do klawiatury oraz myszki. Tabela zawiera ustawienia standardowe – mogą one ulec zmianie w okienku "Dostosuj":

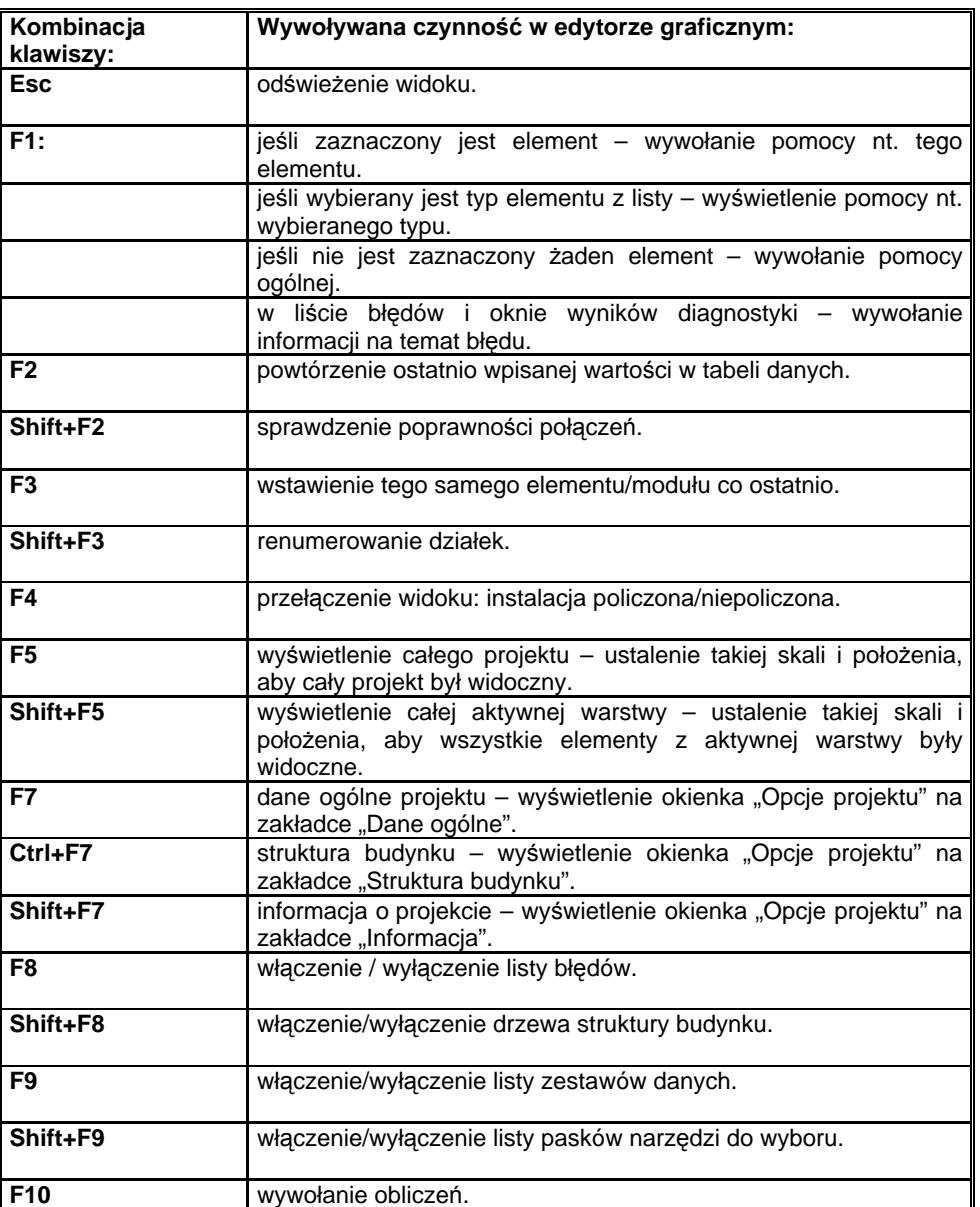

#### **A.1. Klawiatura:**

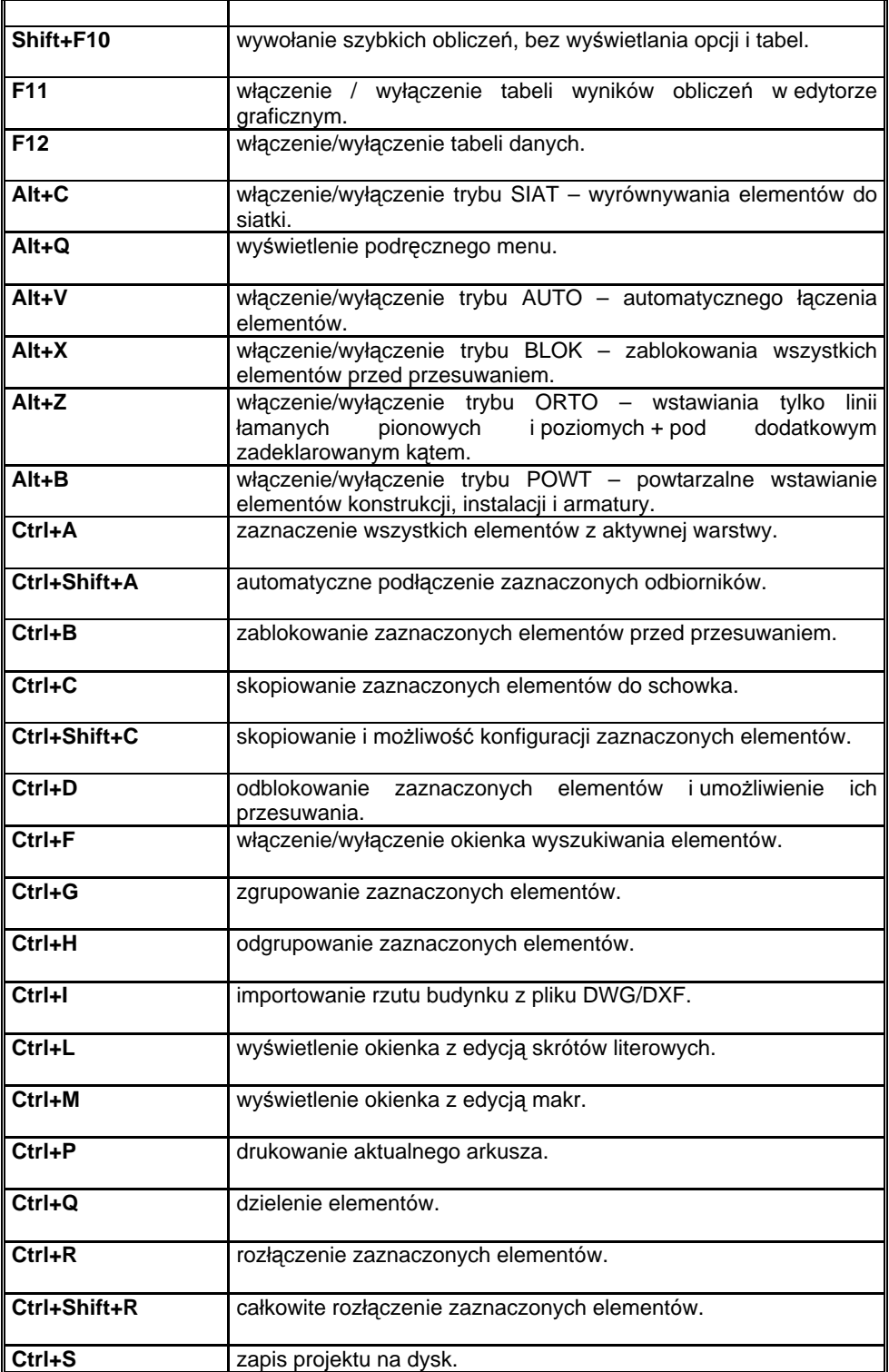

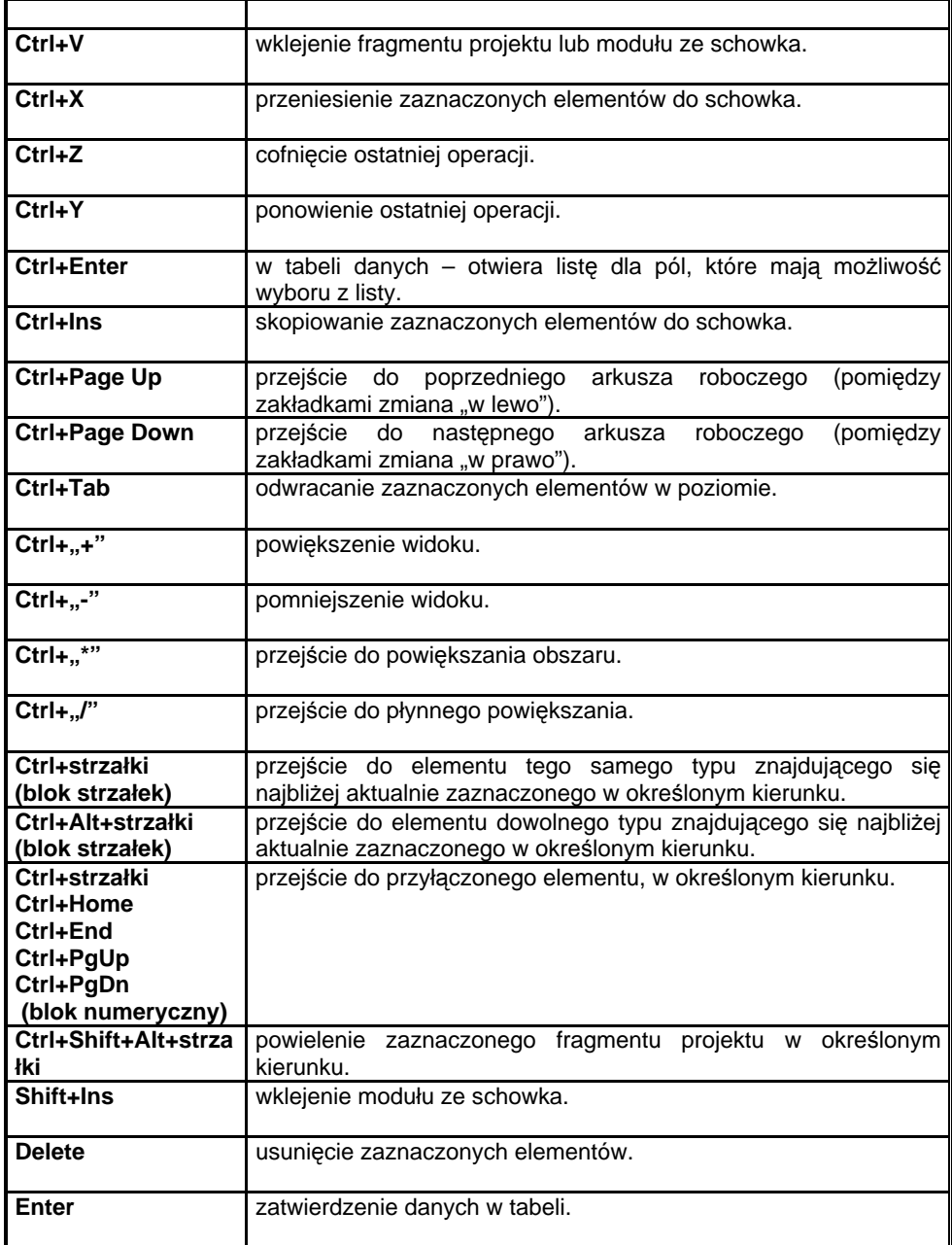

## **A.2. Myszka:**

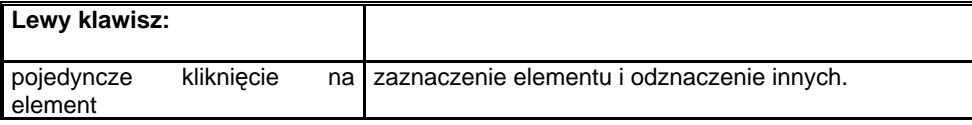

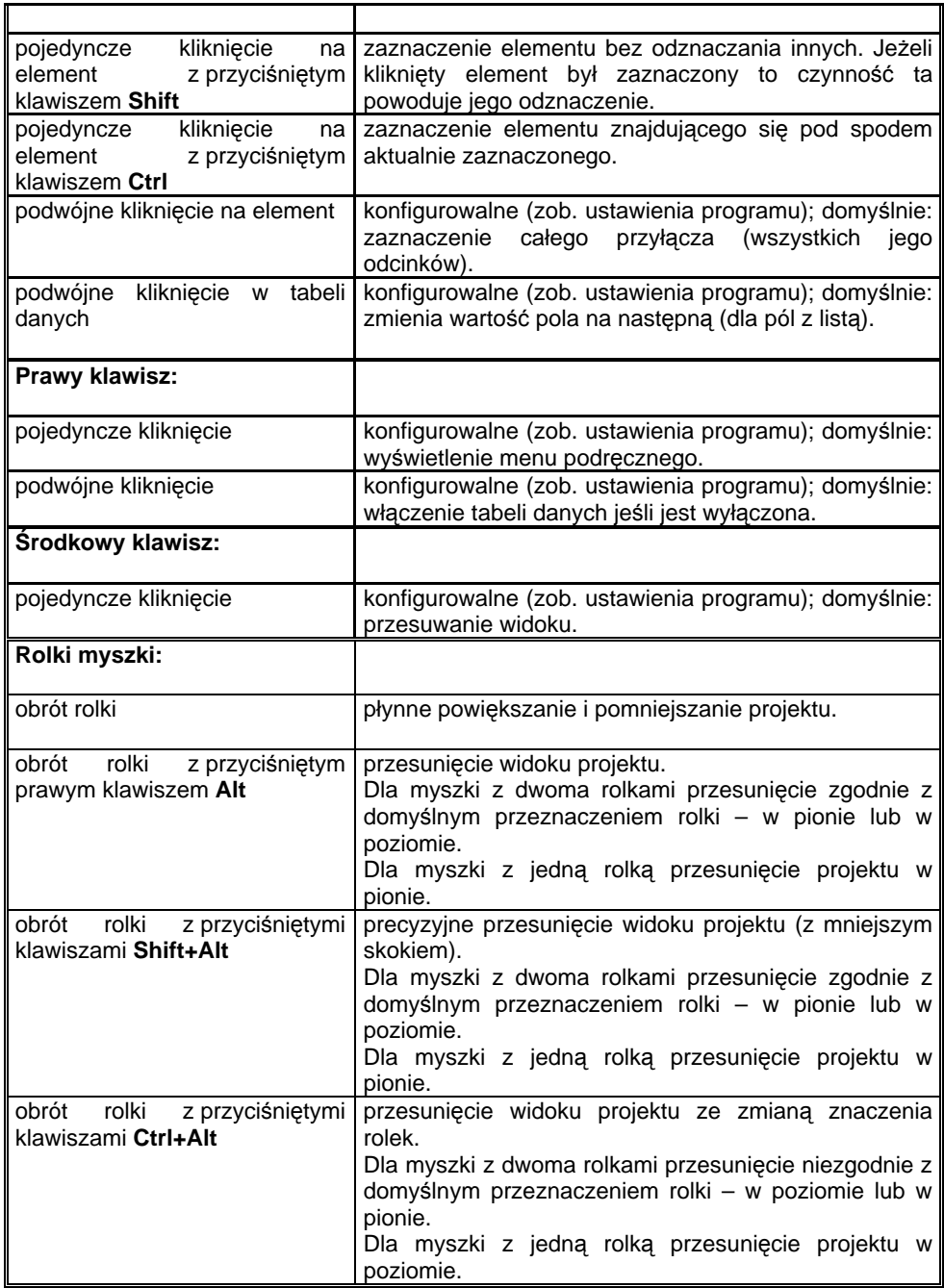